# **Umwandlung einer p12-Datei in PEM-Format**

Grundsätzlich empfehlen wir bei einer zertifikatsbasierten Authentifizierung eine P12-Datei zu verwenden!

Wird in den Einstellungen des Authenticators die TLS-Authentisierung **Zertifikat PEM-Format** gewählt, muss der Private-Key sowie der Client-Key im PEM-Format vorliegen, da es ansonsten zu einer Fehlermeldung führt:

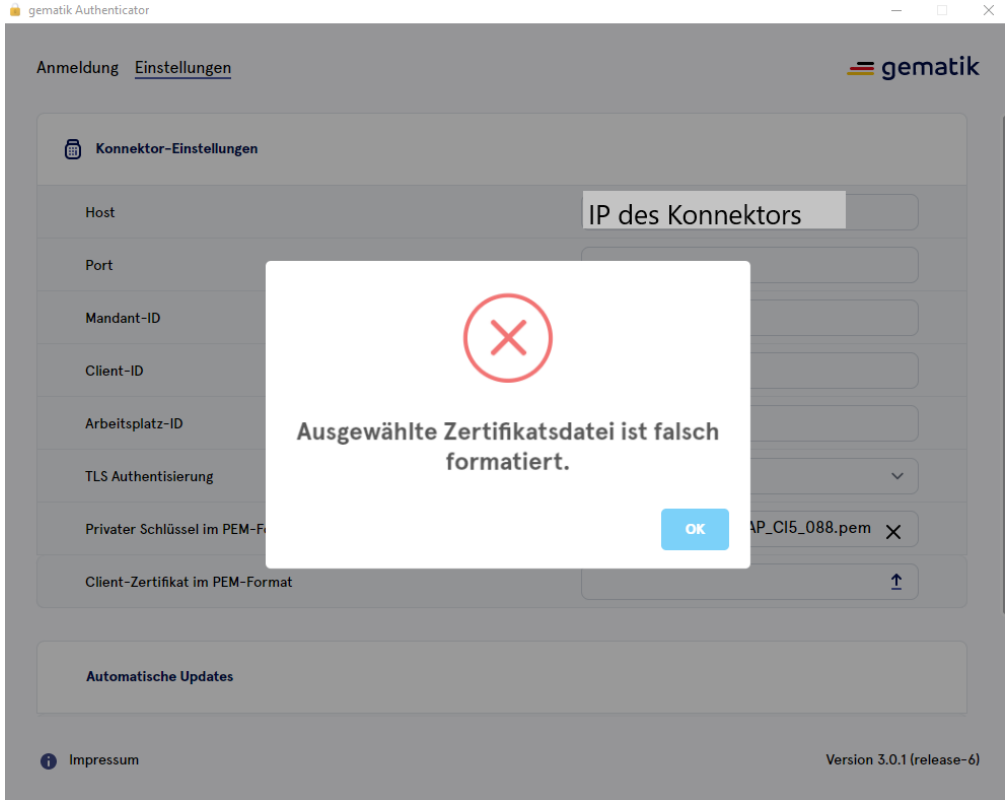

- [Step-by-Step: Umwandlung der p12-Datei](#page-0-0)
	- <sup>o</sup> [1 Öffnen der p12-Datei im KeyStore Explorer](#page-0-1)
	- [2 Exportieren des Private Keys](#page-1-0)
	- [3 Exportieren des Client Zertifikats](#page-3-0)
	- [4 Überprüfung der exportierten Zertifikate im PEM-Format](#page-4-0)

## <span id="page-0-0"></span>Step-by-Step: Umwandlung der p12-Datei

Die p12-Datei ist durch ein Passwort geschützt und enthält zwei Schlüsselpaare (Private-[Key](https://keystore-explorer.org) und Client-Key). Die p12-Datei kann mit dem Programm Key [Store Explorer](https://keystore-explorer.org) geöffnet werden, sodass der Private-Key und der Client-Key im PEM-Format aus dem RSA-Schlüsselpaar exportiert werden können. Sollten Sie beispielsweise auch ein EC-Schlüsselpaar erhalten haben, wird dieses hierfür nicht benötigt.

#### <span id="page-0-1"></span>**1 Öffnen der p12-Datei im KeyStore Explorer**

- Öffnen Sie den KeyStore Explorer (dieser kann hier heruntergeladen werden: [KeyStore Explorer](https://keystore-explorer.org))
- $\bullet$ Die p12-Datei kann nun einfach per Drag and Drop in den KeyStore Explorer hineingezogen werden, sodass Sie nach einem Passwort gefragt werden
- Geben Sie das benötigte Passwort ein
- Es sollte nun ungefähr so bei Ihnen aussehen:

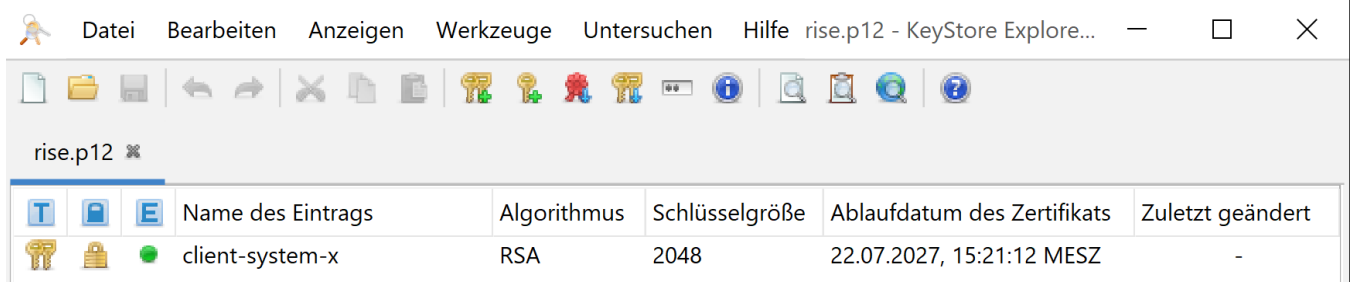

# <span id="page-1-0"></span>**2 Exportieren des Private Keys**

Wählen Sie das RSA-Schlüsselpaar:

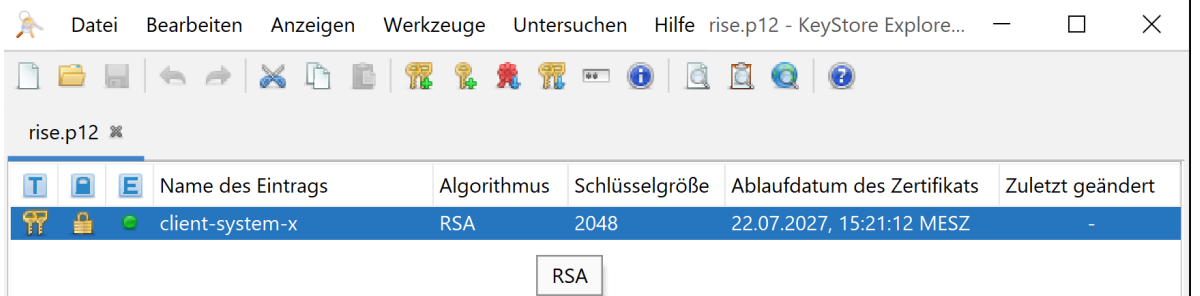

- Nutzen Sie den Rechtsklick, um das Menü aufzurufen
- Klicken Sie auf den Menüpunkt **Exportieren** und anschließend auf **Privaten Schlüssel exportieren**:

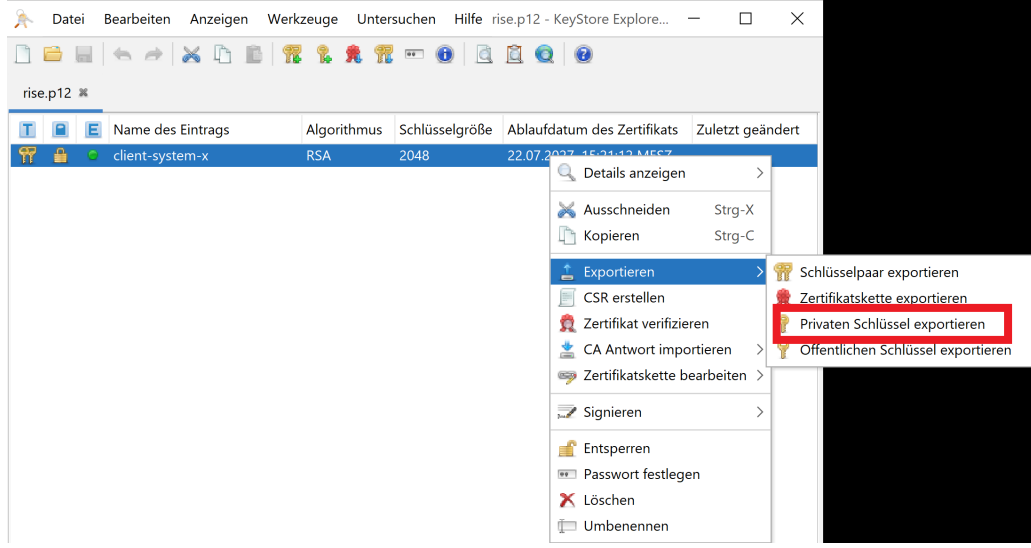

- **Hinweis:** Es kann sein, dass eine erneute Passwort-Abfrage erscheint Geben Sie das gleiche Passwort, wie zuvor ein
- Es öffnet sich ein Dialogfenster, klicken Sie auf **OpenSSL** und anschließend auf **OK**

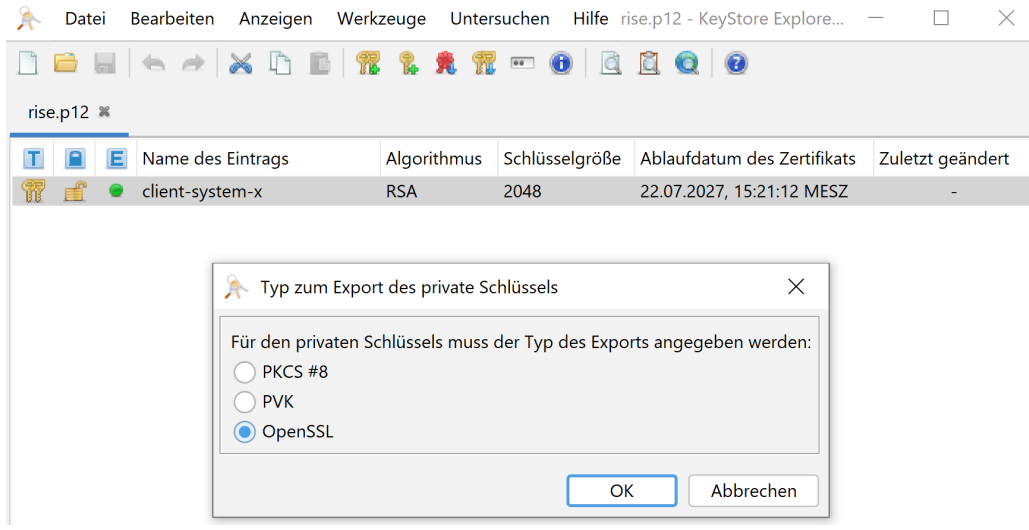

Ein neues Dialogfenster öffnet sich, übernehmen Sie die Einstellungen wie nachfolgend dargestellt Klicken Sie anschließend auf **Export**

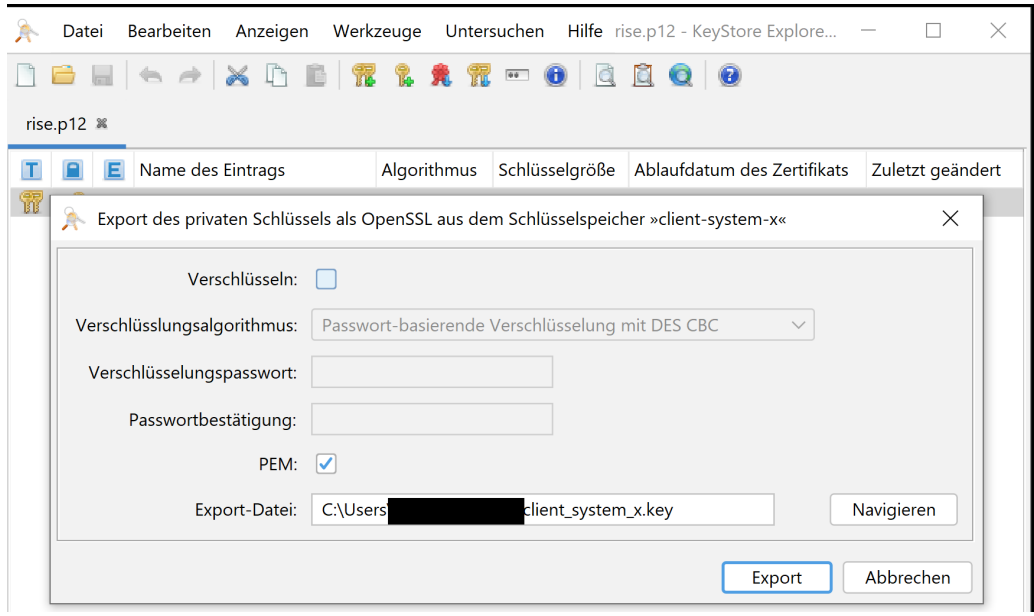

Es erscheint ein neues Dialogfenster, welches den erfolgreichen Export bestätigt

Klicken Sie auf **OK**

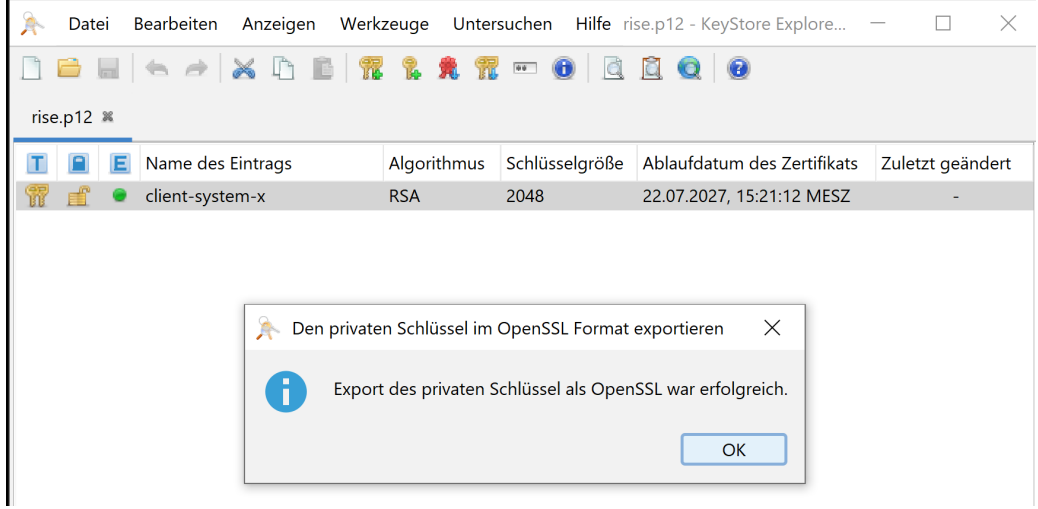

### <span id="page-3-0"></span>**3 Exportieren des Client Zertifikats**

Wählen Sie das RSA-Schlüsselpaar:

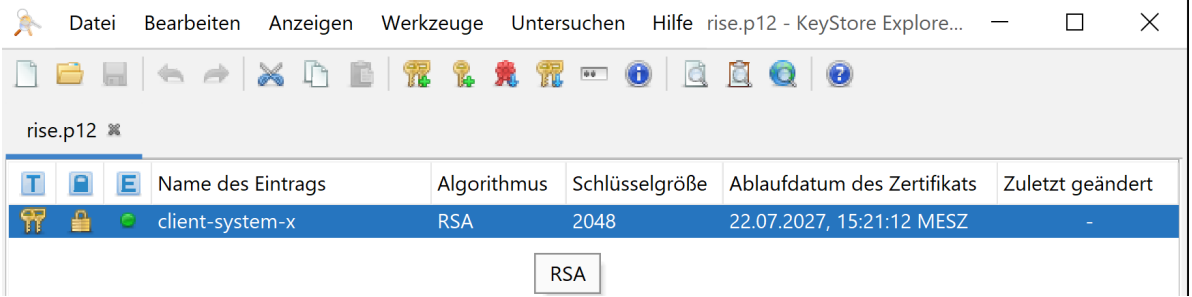

- Nutzen Sie den Rechtsklick, um das Menü aufzurufen
- Klicken Sie auf den Menüpunkt **Exportieren** und anschließend auf **Zertifikatskette exportieren**:

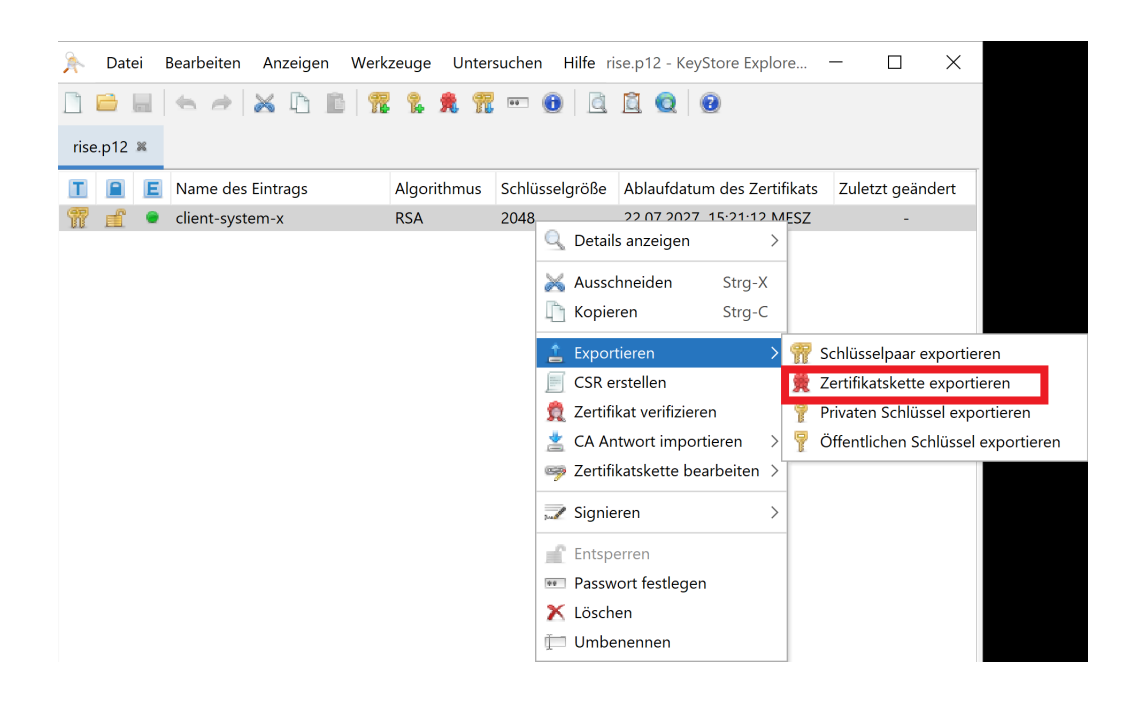

Es erscheint ein Dialogfenster, übernehmen Sie die Eingaben wie folgt und klicken Sie anschließend auf **Export**

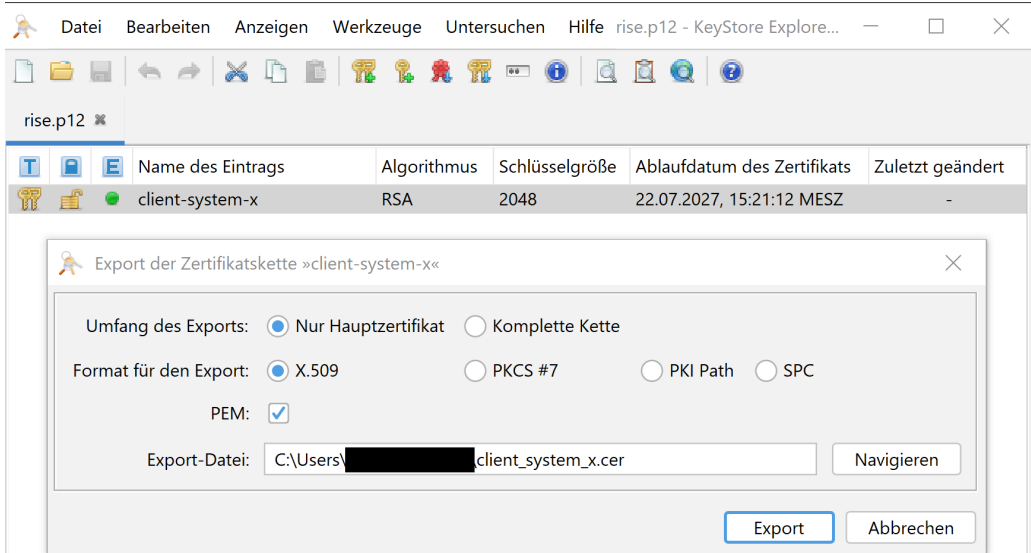

- Es erscheint ein neues Dialogfenster, welches den erfolgreichen Export bestätigt
- Klicken Sie auf **OK**

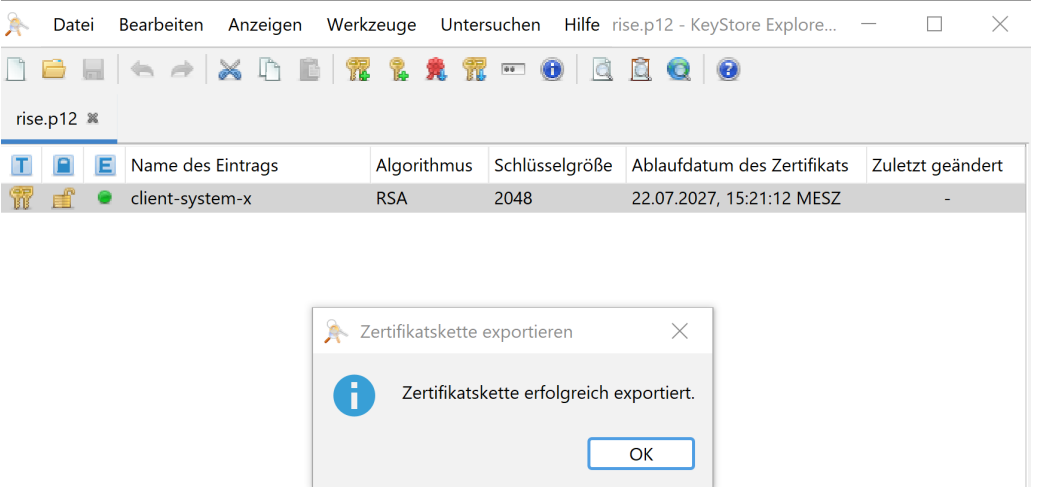

## <span id="page-4-0"></span>**4 Überprüfung der exportierten Zertifikate im PEM-Format**

- Die exportierten Dateien finden Sie in dem im vorherigen Dialogfenster unter **Export-Datei** von Ihnen hinterlegtem Ablagepfad
- Navigieren Sie dorthin und öffnen Sie die beiden PEM-Dateien jeweils in einem Texteditor
- Die Datei sollte für das **Client-Zertifikat** folgendes Format aufweisen:

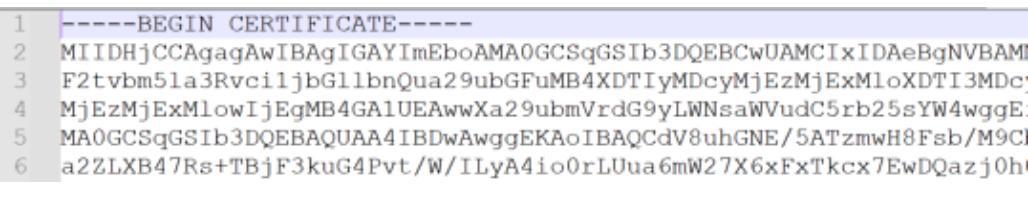

Für den **Private Key** sollte die Datei folgendes Format haben:

- -----BEGIN RSA PRIVATE KEY----- $\mathbf{1}$
- MIIEpAIBAAKCAQEAnVfLoRjRP+QE85sB/BbG/zPQm2tmS1we00bPkwYxd5LhuD77  $\bar{2}$
- $\overline{3}$ f1vyC8gOIqNKy1Lmup1tu1+sRcU5HMexMA0Gs49IdF2HN219mYF6bEiCyyfFQuLH
- zBiidqkmTC7ngC/mB8RRyYJWcnwipkxfooiDbyPqC0JbAjWB6hoJSTt8/hlm5p9t  $\sqrt{4}$
- $\sqrt{5}$ vnwT6hmntyYm5AId36N3FzDgePwqHipESs6L3a9lwFRoVgWrDiOW6Y+KQRZJCAYj
- 4DPhOn SyttemVersyMoO43AeMSe /COUPDI-C/OTTMDOOCDE44bau4Ae3CoOVOCD70D4

Der Private-Key und das Client-Zertifikat sind nun im PEM-Format und können unter Einstellungen im Authenticator geladen werden.